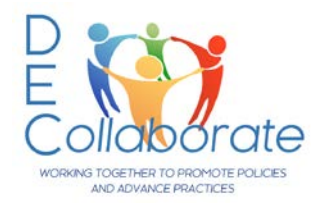

# *DEC Collaborate CoPs*

Need assistance? Contact Diana Stanfill at [diana@dec-sped.org](mailto:diana@dec-sped.org)

#### **DOCUMENT CONTENTS**

CoP – Create an Account & Login to DEC Collaborate .............................................................................................................................................................................................1 Join a CoP...................................................................................................................................................................................................................................................................2 Change Privacy Settings & Email/Community Notifications.......................................................................................................................................................................................2 Navigation Bar.............................................................................................................................................................................................................................................................3 Discussions .................................................................................................................................................................................................................................................................3 Library .........................................................................................................................................................................................................................................................................4 DEC Collaborate Terminology.........

#### **CoP – Create an Account & Login to DEC Collaborate**

#### **Create an Account:**

1. Create an account at: [http://imis.cec.sped.org/CEC\\_PROD/iCommerce/Contact\\_Management](http://imis.cec.sped.org/CEC_PROD/iCommerce/Contact_Management/DEC_Collaborate/DEC_Collaboration_SIGNUP.aspx) [/DEC\\_Collaborate/DEC\\_Collaboration\\_SIGNUP.aspx](http://imis.cec.sped.org/CEC_PROD/iCommerce/Contact_Management/DEC_Collaborate/DEC_Collaboration_SIGNUP.aspx)

Your account will be stored in CEC's database and you may use the CEC membership page to retrieve it: [https://imis.cec.sped.org/CEC\\_PROD/iCommerce/Contact\\_Management/Sign\\_In.aspx?](https://imis.cec.sped.org/CEC_PROD/iCommerce/Contact_Management/Sign_In.aspx?) You may also contact Member Services at 888-232-7733 or [service@cec.sped.org](mailto:service@cec.sped.org)

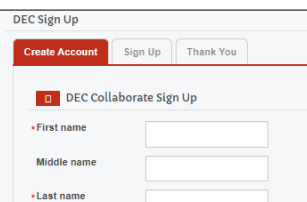

#### **Login to DEC Collaborate:**

1. The login link for **DEC Collaborate** is located on the DEC homepage [www.dec-sped.org](http://www.dec-sped.org/)  You may want to bookmark the page - [https://communities.dec](https://communities.dec-sped.org/amslogin)[sped.org/amslogin](https://communities.dec-sped.org/amslogin)

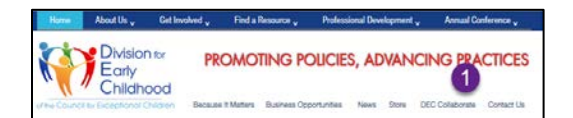

- 2. Enter your **Username** and **Password**, then click **Login**
- 3. After clicking Login, you will be taken to the DEC Collaborate homepage.

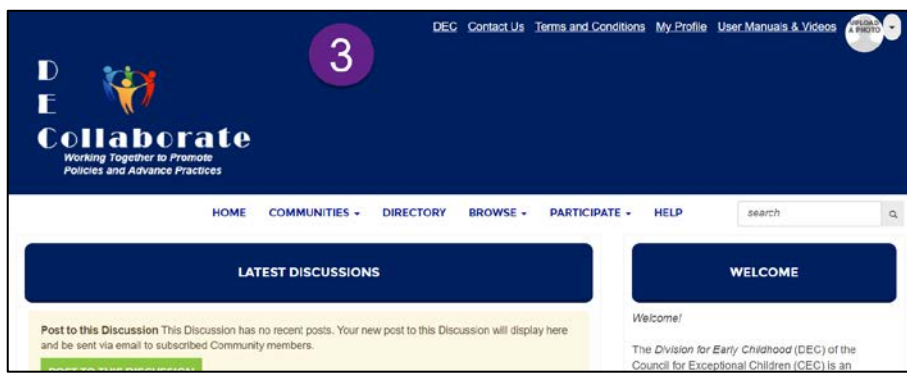

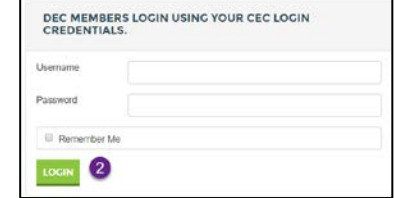

## **Join a CoP**

To join a CoP:

- 1. Click the **Communities** dropdown menu and select **All Communities**.
- 2. Next, select the CoP you want to join. (To narrow the choices, select CoP in the first search box.)

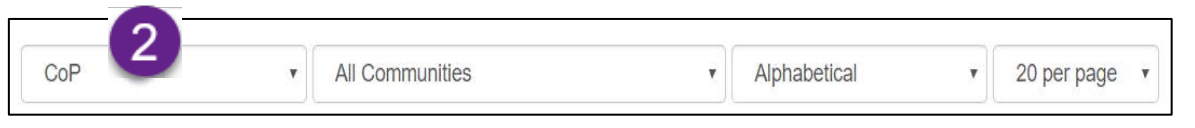

 $\blacksquare$ 

- 3. Locate the CoP you want to become a member of and click **Join.** HINT you already belong to the CoPs without the **Join** icon.
- 4. In the pop-up dialog box, select how you would like to receive messages from THIS CoP. Your choice does not affect the other CoPs you belong to.
- 5. Then click **Yes Join the Community**

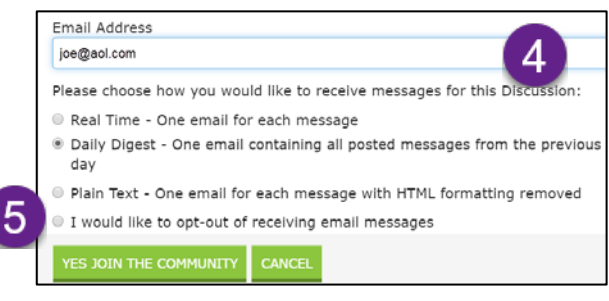

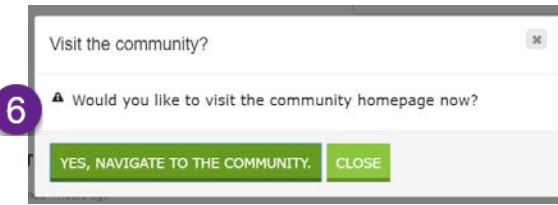

6. A second pop-up dialog box will appear. Choose **Yes, Navigate to the Community** to read/add to the CoPs **Discussions**, view/add resources to the **Library,** or you may click **Close.**

COMMUNITIES - DIRECTORY BROWSE - PARTICIPATE - HELP

search

### **Change Privacy Settings & Email/Community Notifications**

- 1. From the Homepage Welcome bar click **Click here**
- 2. Click the **My Account** dropdown menu. Select an item in the menu to:
- 3. Change your **Privacy Settings** what personal information others can see.
- 4. **Email/Community Notifications**
	- **a.** change the email address where / day of the week you receive notifications.
	- **b.** Change how notifications are sent from the individual committees and CoPs you belong to.

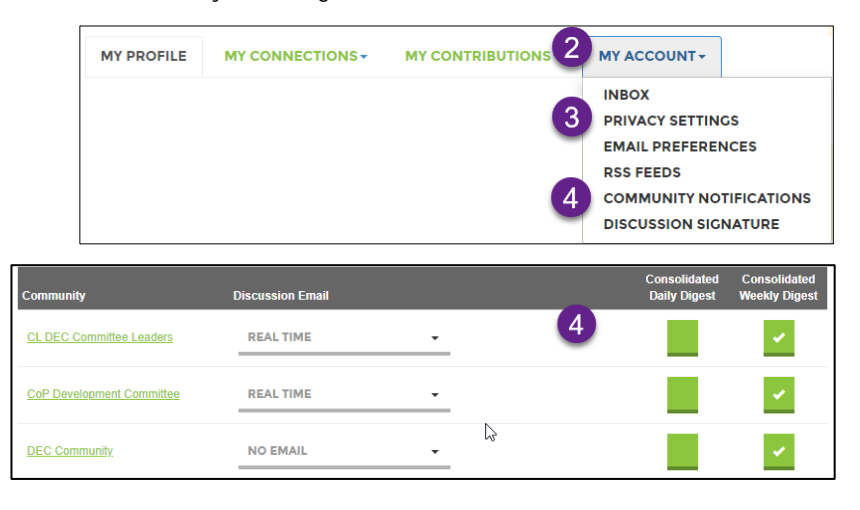

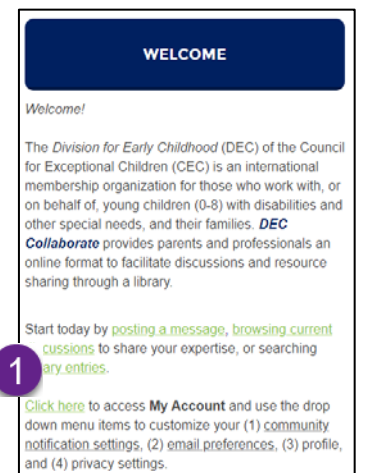

rev 3/25/2020

#### **Navigation Bar**

#### **HOME COMMUNITIES -DIRECTORY BROWSE -PARTICIPATE HELP** search  $\mathsf Q$

- 1. **Home** returns you to the homepage of DEC Collaborate.
- 2. A list of CoPs is found by clicking the **Communities** dropdown menu and selecting **My Communities**.
- 3. Click the **Directory** link to search for fellow members. After you select the member, contact information such as an email address is available. This section may also include other information such as the member's bio and contributions. However, a member can choose to hide personal information from the directory.
- 4. Use the **Browse** dropdown to search the **Discussion Post** and **Library** entries for the CoPs you belong to.
- 5. **Participate** provides an alternate path to post a discussion or add materials to the library.
- 6. To search the program FAQ database, click on **Help.**
- 7. **Search** is a valuable tool it searches for a keyword in the area you are in. For example, if I am in a CoP Library and search for the word Agenda, the search will return all documents with the word "agenda" in the filename. You can also use Boolean operators, such as and, or, not in your searches.

#### **Discussions**

#### **View and Add New Discussion Posts:** HOME **COMMUNITIES + DIRECTORY BROWSE** 1. To locate your CoP, click **Communities > My Communities** 2. Select the **CoP** you want to work in. **DTC DIANA TEST COMI** 3. Click the **Discussion** icon in the top row of tabs. **ITY NA** 4. You can post a **new** message or respond to an **existing** message. **COMMUNITY HOME DISCUSSION LIBRARY MEMRER**  $\left(3\right)$ 1 to 1 of 1 threads (1 total posts) **LATEST DISCUSSION POSTS** Most Recently Updated  $\overline{\mathbf{v}}$ Posts in my communities  $\boldsymbol{\mathrm{v}}$ 50 per page **POST NEW MESSAGE** 4 **Thread Subject** Replies **Last Post**  $\overline{0}$  $\bigstar$ **Advice please** 3 days ago by Diana Stanfill  $\overline{4}$

5. After composing the discussion, select an option.

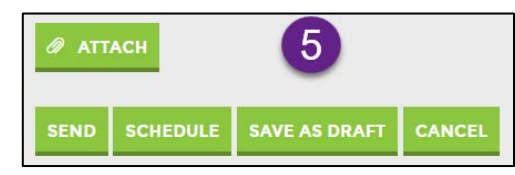

#### **Library**

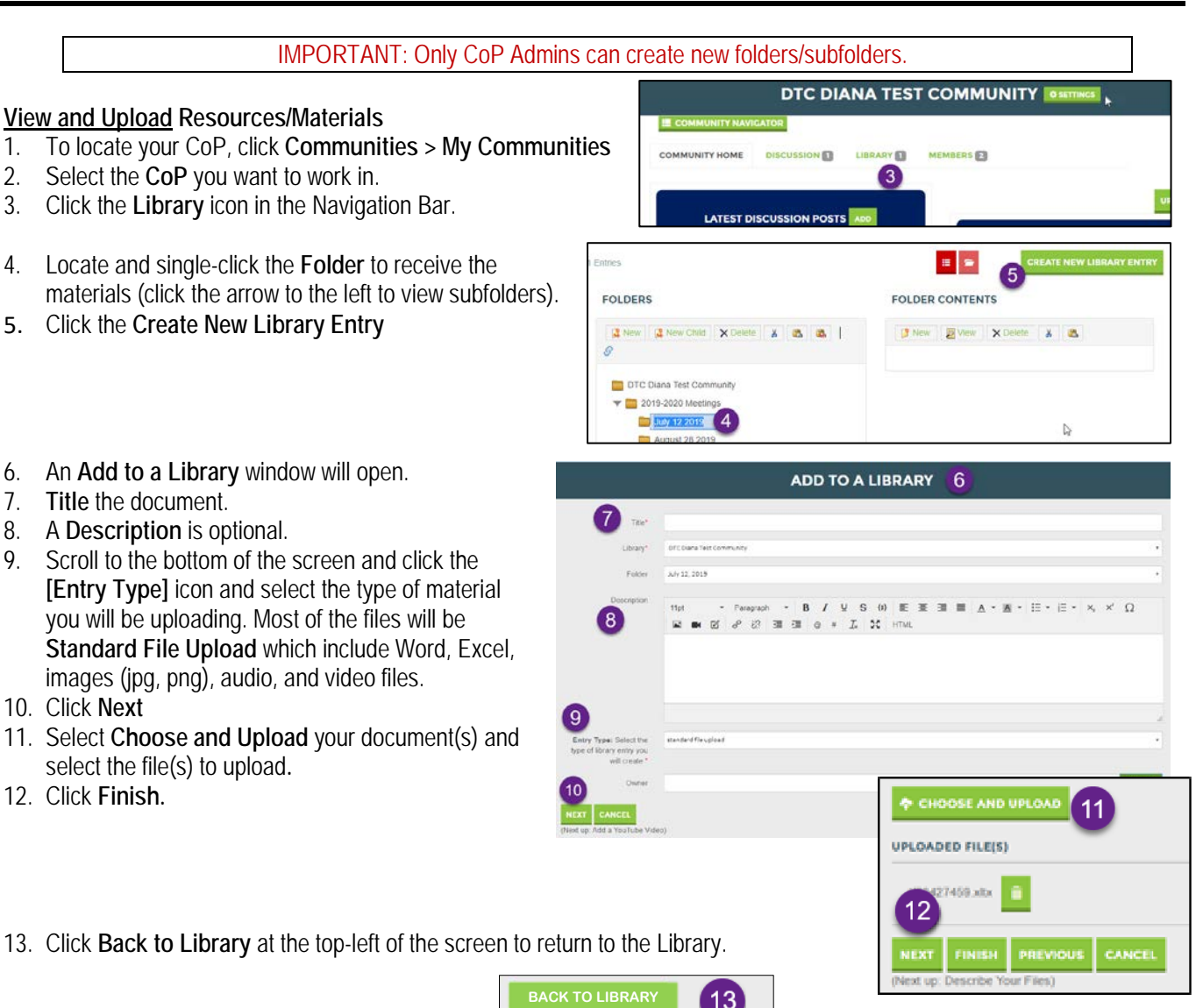

**Delete Resources/Materials** (members can only delete their own materials; CoP Admins can delete any resource).<br>1. Navigate to the CoP and select **Library** from the Navigation Bar and **click on the** 

- 1. Navigate to the CoP and select **Library** from the Navigation Bar and **click on the folder** containing the item to be deleted.
- 2. Click on the **item**.
- 3. Click **View**
- 4. Click the **Actions down arrow**
- 5. Select **Delete**
- 6. Click **YES** to delete the items.

Need Assistance? Please contact Diana at [diana@dec-sped.org](mailto:diana@dec-sped.org)

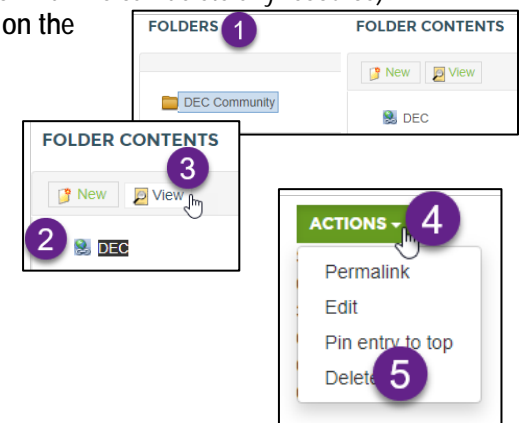

### **DEC Collaborate Terminology**

- *Committee* a group designated as a "committee" by DEC Executive Office. A vote/selection process determines committee membership. Examples are the Policy and Advocacy Committee (PAC), the Leadership Committee, and the Inclusion, Equity, and Social Justice Committee (IESJ).
- *Community* A DEC Collaborate Community is workspace where a committee of members can communicate and share. Members must have paid memberships to CEC/DEC. If membership lapses, the member's account is suspended in DEC Collaborate until they renew.
- *Community Admin* chairs/members are assigned this role. Community Admins can add and deleted members, additionally, they have access to moderation tools and other options.
- *Community of Practice (CoP*) a CoP is a group of members AND non-members who communicate and share within DEC Collaborate.
- *Community Notification Settings –* change the email address, what day, and how (daily/weekly; real time/none) notifications from INDIVIDUAL Communities and CoPs are sent.
- *Member* anyone who is a registered member of CEC/DEC. Can belong to Communities and CoPs.
- *Nested Communities* breaks down the work of a Community into subcommunities or workgroups.
- *Non-member* (COP-only members) anyone who is NOT a registered member of CEC/DEC. Non-members MAY belong to a CoP, however, they may NOT belong to a Community.
- *Privacy Settings –* change what personal information others see
- *Structure of Nested Communities* The Nested Communities structure allows for multiple tiers of nest communities (subcommunities) to be nested under any Community. Members can belong to as many Nested Communities as necessary.
- Clarification: Members may join Communities & CoPs

Non-members – may only join CoPs (CoP-only members)